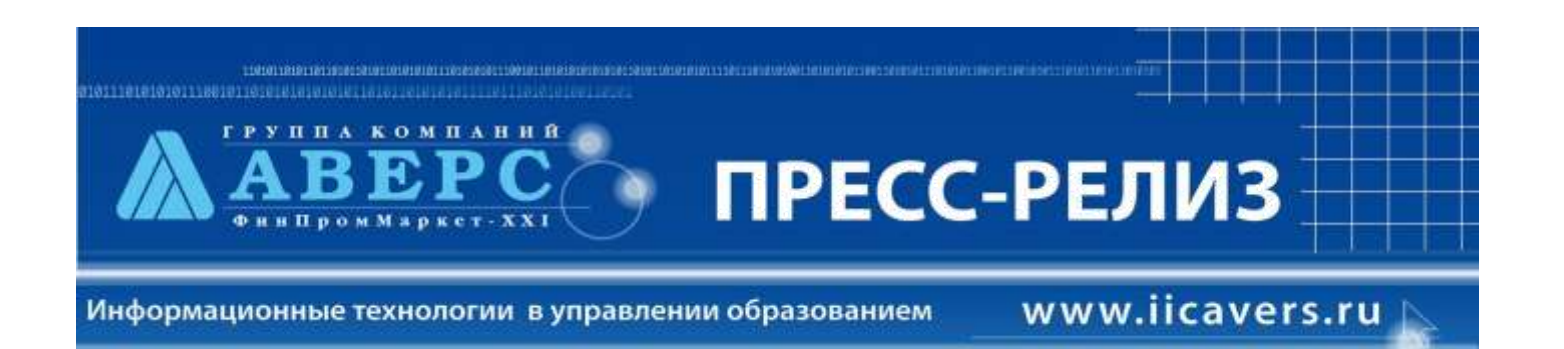

# **Версия ИАС «АРМ Директор» 4. 7. 3**

В рамках выполнения работ по развитию системы информационного обеспечения управления образовательным учреждением, разработчиками компании НПП «ФинПромМаркет - XXI» Группы Компаний АВЕРС, были осуществлены следующие доработки в программе ИАС «АВЕРС: Управление образовательным учреждением» (КРМ «Директор») версии 4. 7. 3:

# **1. Добавление нескольких записей для одного сотрудника разделе «Штатное расписание».**

**Раздел «Сотрудники/Штатное расписание».**

Реализована возможность создания нескольких записей для одного сотрудника на вкладке **«Учителя»** в разделе **«Штатное расписание»**.

#### **2. Поиск по типу должности в штатном расписании.**

### **Раздел «Сотрудники/Штатное расписание».**

В окне **«Штатное расписание»** в дополнительном меню кнопки **«Поиск»** добавлены пункты с указанием типа должностей. По нажатию на соответствующий пункт в окне отображаются записи, для которых установлен выбранный тип должности. Для отображения полного списка предназначен пункт **«Все типы должностей»**.

### **3. Формирование формы Т-3 штатного расписания.**

### **Раздел «Сотрудники/Штатное расписание».**

В окне **«Штатное расписание»** в дополнительном меню кнопки **«Приказы»** добавлен пункт «Форма Т-3».

### **4. Раздел «Сотрудники/Штатное расписание».**

Добавлена возможность учета в штатном расписании временно работающих сотрудников. Для этого в соответствующем поле требуется поставить «галочку».

# **5. Отображение сотрудников и учащихся, имеющих дни рождения в текущем месяце.**

**Раздел «Сотрудники/Личное дело сотрудника», «Ученики/Личное дело ученика».**

Реализована возможность быстрого поиска сотрудников и учащихся, у которых день рождения приходится на текущий месяц. В окне **«Личное дело сотрудника»** и **«Личное дело ученика»** в дополнительном меню кнопки **«Поиск»** добавлен пункт **«Дни рождения текущего месяца»**. По нажатию на данную кнопку отображаются сотрудники или ученики, месяц рождения которых совпадает с текущим месяцем.

# **6. Отображение принадлежности сотрудников к филиалу. Поиск сотрудников, работающих в конкретном филиале.**

#### **Раздел «Сотрудники/Личное дело сотрудника».**

В личном деле сотрудников на вкладке **«Общие сведения»** в конце поля **«Учрежд/филиал»** добавлена кнопка выбора из справочника. Таким образом, в случае наличия в учреждении филиалов можно отображать принадлежность сотрудников к тому или иному филиалу.

В связи с добавлением данной операции в окне поиска добавлена возможность найти сотрудников, принадлежащих определенному филиалу. Для этого в окне поиска при формировании параметров запроса в поле **«Учрежд/филиал»** следует выбрать интересуемый филиал.

#### **7. Поиск учеников с учетом конкретного филиала.**

#### **Раздел «Ученики/Личное дело ученика».**

Реализована возможность организовывать поиск учеников конкретного филиала. Для этого сначала производится поиск во всей школе, а затем после отображения найденного списка учеников в дополнительном меню кнопки **«Поиск»** выбирается пункт **«Поиск по принадлежности к филиалу»**, указывается требуемый филиал. В результате этих действий остаются ученики, относящиеся к выбранному филиалу.

# **8. Добавление поля для учета проектной мощности здания учреждения. Раздел «Информация/Учреждение».**

На вкладке **«Сведения о помещениях»** добавлено поле для ввода проектной мощности здания.

# **9. Переход из личных дел сотрудников к личным достижениям сотрудников. Раздел «Сотрудники/Личное дело сотрудника».**

В меню кнопки **«Отчеты»** личного дела сотрудника добавлен пункт «**Личные достижения сотрудников»**. Данная функция позволяет, выбрав сотрудника в списке личных дел, выбрать указанный пункт и быстро открыть личные достижения выбранного сотрудника.

**10. Вывод на печать результатов планирования. Раздел «Планирование/Итоги планирования».**

Для вывода на печать *итогов планирования, отображенных в левой части окна,* необходимо выделить любую запись данной таблицы и нажать на кнопку **«Печать»** Для вывода на печать *результатов планирования по конкретному сотруднику* необходимо выделить сотрудника в левой части окна, выделить любую запись в правой части окна, и нажать на кнопку **«Печать».**

### **11. Быстрый поиск классных руководителей.**

**Раздел «Сотрудники/Личное дело сотрудника».**

В окне **«Личное дело сотрудника»** в дополнительном меню кнопки **«Поиск»** добавлен пункт **«Список классных руководителей»**. По нажатию на данную кнопку отображаются сотрудники, для которых в разделе «**Планирование/Основная нагрузка/Классы»** на вкладке *«Класс-Предмет-Преподаватель»* указано назначение на классное руководство.

При выводе на печать информации о классных руководителях в разделе выбора полей добавлено поле *Классное руководство,* расположенное в папке **«Трудовая деятельность»**.

# **12. Отображение сведений об ученых степенях, государственных и отраслевых наградах.**

## **Раздел «Сотрудники/Личное дело сотрудника».**

Разделен ввод сведений об ученой степени, государственных и отраслевых наградах. Ученая степень и государственные награды вводятся в личном деле сотрудника на вкладке **«Образование»**. Отраслевые награды вводятся на вкладке **«Трудовая деятельность»**.

# **13. Отображение нескольких социальных льгот для одного сотрудника. Раздел «Сотрудники/Личное дело сотрудника».**

Реализована возможность учета нескольких социальных льгот для одного сотрудника. На вкладке **«Доп. информация»** блок **«Социальные льготы»** сформирован в виде таблицы, позволяющей вносить более одной записи.

# **14. Поправлен сброс в форму Т-2 информации о сотрудниках.**

При перемещении сотрудника с одной должности на другую сохраняется история перемещений.

# **15. Формирование портфолио сотрудника.**

# **Раздел «Сотрудники/Личные достижения».**

На основании информации о подготовке ученика в том или ином мероприятии, отображенной в окне **«Ученики/Личные достижения»**, формируется содержимое раздела «**Подготовка участников мероприятия»** в окне **«Личные достижения сотрудников»**.

Здесь отображается мероприятие, в котором сотрудник готовил учащихся, дата проведения этого мероприятия, список учеников, которых готовил сотрудник, а также форма участия и достигнутые результаты. Данная функция позволила расширить возможности формирования портфолио сотрудника.

#### **16. Учет занятости в кружках учащихся.**

#### **Раздел «Ученики/Личные дела учеников».**

В предыдущей версии была организована возможность учета кружков в окне

**«Планирование/Структура учреждения»**. Данный раздел позволяет сформировать перечень кружков, организованных в учреждении. Однако появилась необходимость учета занятости в кружках и секциях, организованных вне учреждения. Для этих целей в личных делах учеников на вкладке **«Успеваемость»** был организован блок для учета занятости учащихся вне учреждения. Все поля этого блока заполняются вручную. В связи с введением данного блока организована возможность поиска по названию кружка, секции вне учреждения. Поиск по этому полю работает аналогично поиску по другим текстовым полям, а именно внутри поля формируется параметр поиска: %<искомая часть текста>.

#### **17. Вывод на печать информации о родителях учащихся.**

#### **Раздел «Ученики/Личные дела учеников».**

В список полей, предназначенных для вывода на печать информации о родителях добавлено поле «Фамилия и инициалы» для возможности включать в отчет фамилии и инициалы родителей или попечителей.

### **18. Контроль удаления ученика в архив.**

### **Раздел «Ученики/Личные дела учеников».**

При попытке переместить в архив личное дело учащегося, у которого не указана дата выбытия, появляется сообщение о необходимости указать дату выбытия. Таким образом переместить в архив теперь можно только личное дело **выбывшего** из учреждения ученика.

### **19. Вывод отметок по предмету.**

# **Раздел «Учебный процесс/Отметки по предметам».**

На вкладке **«Отметки по предметам в классах»** в меню кнопки **«Печать»** данного раздела добавлен пункт **«Отметки по предмету»**.

При выборе данного пункта предлагается выбрать предмет, по которому требуется вывести отметки, и указать дополнительные параметры вывода отчета. В результате будет сформирован отчет об отметках по конкретному предмету в выбранном классе. В отчете по предметам, где есть деление на группы, отметки будут выведены для каждой группы отдельно.

## **20. Вставка столбца отчетного периода для всех классов. Раздел «Учебный процесс/Успеваемость».**

В программе разделены понятия учебный и отчетный периоды. Учебный период – это период, по которому можно выставить отметки в окне **«Учебный процесс/Отметки по предметам»**. Это четверти, семестры и т. д, а также контрольные работы, экзамены и т. д. Отчетный период – это период, по которому подводятся итоги успеваемости. Это четверти, семестры, полугодия, триместры. Отчетные периоды выставляются в окне **«Учебный процесс/Успеваемость».** В связи с тем, что отчетные периоды для многих классов аналогичны, был улучшен механизм добавления столбца отчетного периода. При выборе столбца отчетного периода в одном из классов такой же столбец появляется во всех других классах, для которых в окне **«Учебный процесс/Отметки по предметам»** выбранный период отображен как учебный.

# **21. Вывод на печать информации при работе со списками сотрудников и учеников.**

# **Раздел «Сотрудники/Списки сотрудников», «Ученики/Списки учеников».**

При работе в данных разделах в меню кнопки «Печать» добавлены пункты:

- «Печать». Данный пункт позволяет вывести на печать информацию, отображенную в данном окне.
- «Печать с выбором полей». Данный пункт позволяет выбрать необходимые поля для печати.
- «Печать всех классов». Данная функция позволяет распечатать набор полей, отображенных внутри окна, для всех классов сразу.

# **22. Сформирован новый отчет «Ведомость успеваемости».**

#### **Раздел «Отчеты/Ведомость успеваемости».**

Отчет включает в себя дополнительную форму обработки результатов итоговой успеваемости.

# **23. Формирование файла с удаленной конфиденциальной информацией. Раздел «База данных/Экспорт БД (удален. конф. инф)»**

При формировании указанного файла обезличивается информация в базе данных. Удаляются фамилия, имя, отчество, а также все номера любых документов.

# **24. Проведены изменения в справочнике типов и видов учреждений. Раздел «Информация/Учреждение (перв. инф.)».**

Изменения проведены в соответствии с типовыми положениями об образовательном учреждении.

**25. Изменены шаблоны приказов.**

Все шаблоны приказов отредактированы и приведены в соответствие с шаблонами, представленными в книге Г. Л. Фриша «Годовая циклограмма приказов по школе».

### **26. Проведены изменения в разделе работы с приказами.**

## **Раздел «Документы/Приказы».**

### **Добавлена вкладка «Циклограмма».**

На вкладке **«Циклограмма»** предложена годовая циклограмма приказов. Для каждого месяца приведен список приказов. Список приказов можно редактировать и формировать по усмотрению пользователя. Создание приказов можно проводить с помощью циклограммы. При организации работы с помощью циклограммы теперь можно увидеть перечень приказов, сформированных в учреждении с использованием того или иного шаблона. Содержимое вкладки **«Циклограмма»** можно распечатать. **Организован вывод книги приказов на печать.**

При выводе книги приказов на печать предлагается выбор полей для печати, а также выбор формата для печати (Word, Excel, Html).

#### **Добавлена возможность учитывать участников приказа.**

Для этого добавлен блок **«Участники».** Благодаря данному блоку появилась возможность организовать поиск приказов, составленных для того или иного сотрудника или учащегося.

# **Проведены изменения в процессе создания приказа на основе выбранного шаблона.**

При создании приказа улучшен процесс выбора сотрудников, ввод номера приказа. Добавлена возможность формировать название приказа пользователем на этапе создания.

# **Исправлены ошибки формирования приказов для нескольких учеников и сотрудников из личного дела.**

27. Добавлена возможность вывода на печать информации о количестве часов курсов повышения квалификации, а также дате страхового свидетельства.

### **28. Сервис/Качество заполнения базы данных.**

Добавлена возможность увидеть сотрудников или учеников с незаполненным полем или группой полей. Для этого в окне **«Качество заполнения базы данных»** добавлена кнопка **«Детализация»**. Для того, чтобы воспользоваться данной функцией, необходимо на вкладке **«Сотрудники (%заполнения полей)»** или

**«Дети(%заполнения полей)»** выделить ячейку на пересечении столбца учреждения и строки поля. После этого следует нажать на кнопку **«Детализация»**. В результате на дополнительной вкладке будет отображен список сотрудников или детей, для которых выбранное поле не заполнено. Полученный список можно распечатать с помощью кнопки **«Печать»**.

29. **Улучшен сброс данных в программу «Расписание»**. Дробные часы учебного плана при конвертации округляются до целого значения.

**30. Добавлены дополнительные столбцы в разделе «Отпуск».** В результате появилась возможность указывать кроме планируемых дат отпуска даты фактического отпуска.

# **31. Исправлены ошибки, связанные с включением в структуру учреждения 0 класса, а также 12 класса.**

При выборе указанных классов они отображаются во всех отчетах, связанных с отображением классов.

32. Исправлена ошибка в работе поиска по дате прибытия.

33. Исправлена ошибка, не позволявшая ранее конвертировать из Excel наименования компании, выдавшей полис медицинского страхования.

34. Исправлена ошибка некорректного вывода на печать ведомости отметок за все периоды.